# **Importassistent**

**Inhalt**

- [Optionen](#page-1-0)
	- [Bei BESR-Datei und XML-Datei](#page-1-1)
	- <sup>o</sup> [Bei BESR-Dateien](#page-1-2)
	- [Beim Zugriff auf das "Archiv-Zahlungsverkehr"](#page-2-0)
	- <sup>o</sup> [Bei "Import aus Datei"](#page-2-1)
	- <sup>o</sup> [Beim Import aus dem Bereich Kontoauszüge](#page-3-0)

Um Daten in den **Zahlungsverkehreingang** einlesen zu können, starten Sie durch einen Klick auf die Schaltfläche: IMPORTASSISTENT den Importassistenten. Diese Funktion erreichen Sie über die Schaltfläche: WEITERE oder direkt über die Schnellwahl.

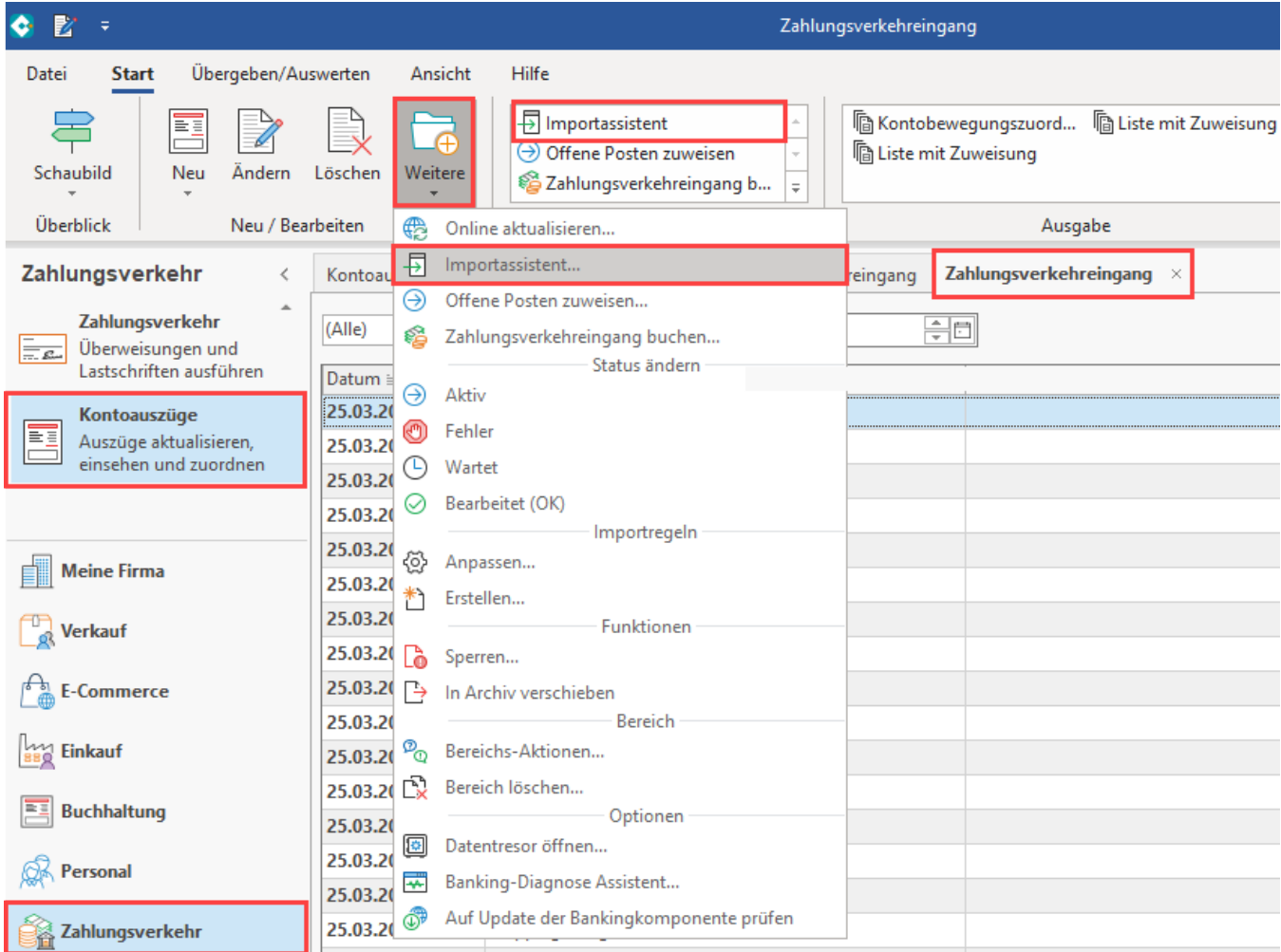

Wählen Sie, aus welchem Bereich Zahlungsverkehrsdaten eingelesen werden sollen.

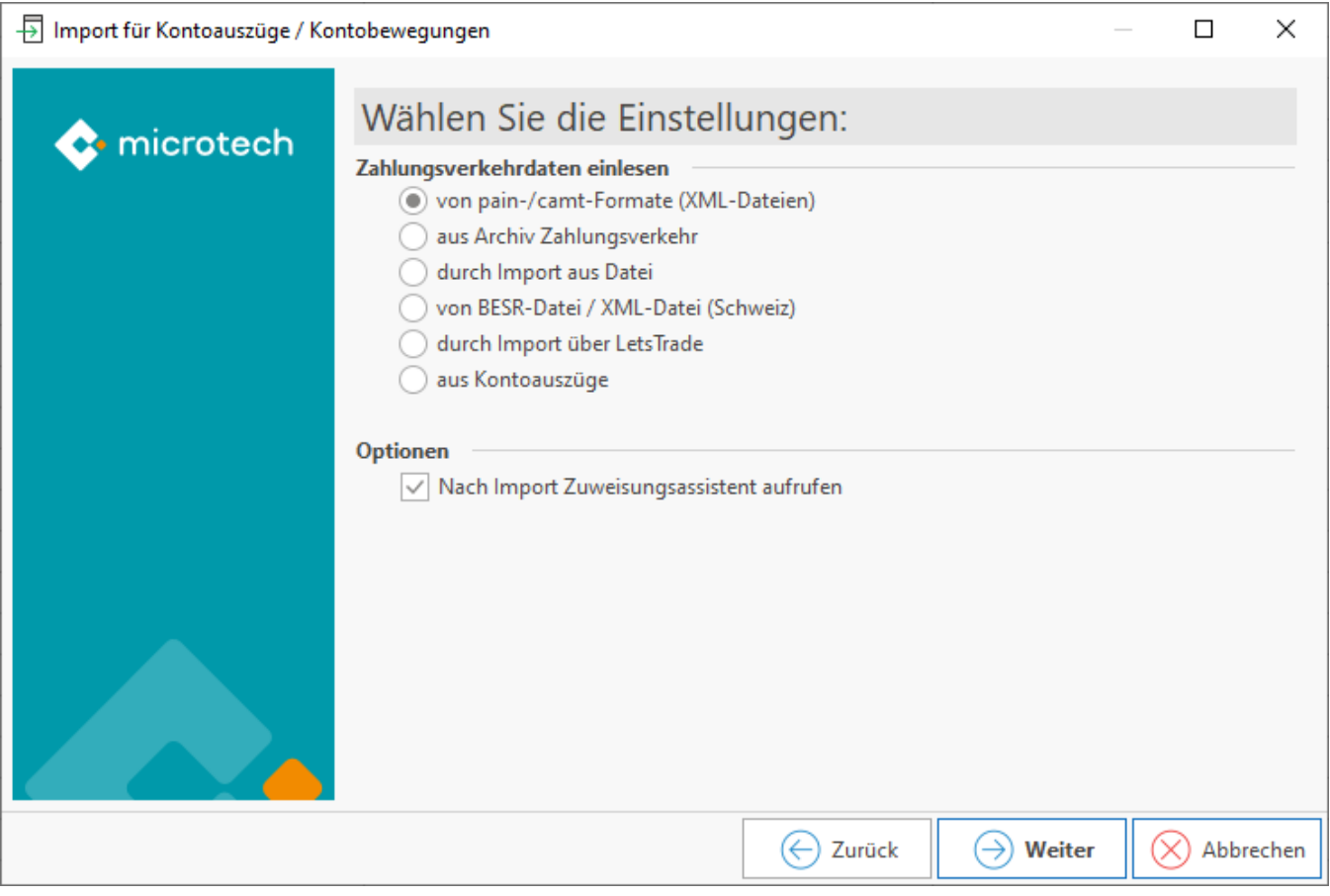

#### Zur Auswahl stehen:

- von pain-/camt-Formate (XML-Dateien)
- aus [Archiv Zahlungsverkehr](https://hilfe.microtech.de/go/x_hlpGlZahlungsVerkehr_Archiv)
- durch Import aus Datei
- von BESR-Datei / XML-Datei (Schweiz)
- durch Import über LetsTrade
- aus [Kontoauszüge](https://hilfe.microtech.de/go/hlpGlBankingAuszuege)

(\* BESR ist ein Standard der Schweiz. Das Format folgt der Beschreibung der Credit Suisse vom Juli 1998.)

### <span id="page-1-0"></span>**Optionen**

Zudem können Sie auf dieser Seite festlegen, ob direkt nach dem Import der [OP-Zuweisungsassistent](https://hilfe.microtech.de/go/hlpGlOffenePostenZuweisen) gestartet werden soll.

Der Aufbau der darauf folgenden Seiten des Assistenten variiert entsprechend der zusätzlichen Angaben, die die jeweilige Importart benötigt.

#### <span id="page-1-1"></span>**Bei BESR-Datei und XML-Datei**

Legen Sie den Pfad fest, aus dem die jeweilige Datei importiert werden soll.

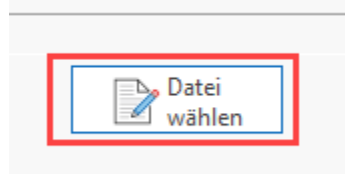

#### <span id="page-1-2"></span>**Bei BESR-Dateien**

Sie können nach Auswahl der entsprechenden Datei zusätzlich die gewünschte Hausbank wählen.

# Bitte wählen Sie die BESR-Datei / XML-Datei (Schweiz):

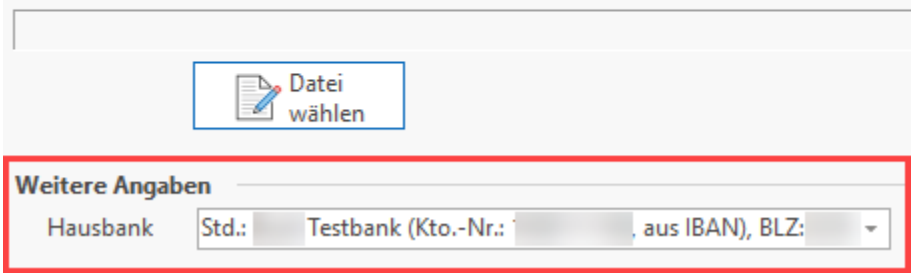

#### <span id="page-2-0"></span>**Beim Zugriff auf das "Archiv-Zahlungsverkehr"**

Sie können folgende Einstellungen tätigen:

- einen Zeitraum für das Historydatum eingrenzen
- eine Bank auswählen
- die Eingrenzung auf einen bestimmten Import-Lauf (XML-Lauf) vornehmen.
- nur bestimmte Zahlarten beachten lassen
- das Buchungsdatum für den Zahlungsverkehreingang festlegen

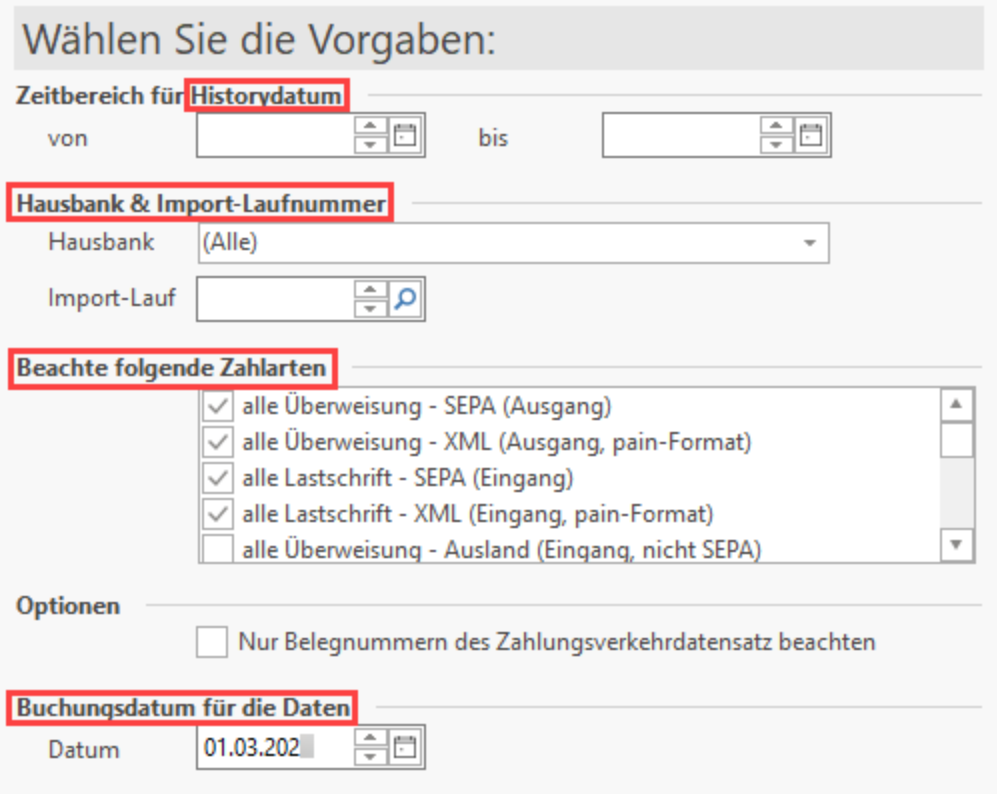

Dadurch grenzen Sie ein, welche Daten aus dem Zahlungsverkehrarchiv importiert werden.

#### <span id="page-2-1"></span>**Bei "Import aus Datei"**

Wählen Sie ein zuvor angelegtes Import-Layout.

## Bitte wählen Sie den Import:

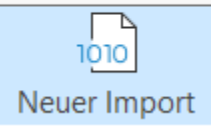

Bei dieser Auswahl muss zuvor ein Import-Layout angelegt worden sein. Dies erreichen Sie unter: ZAHLUNGSVERKEHR - KONTOAUSZÜGE - Schaltfläche: SCHNITTSTELLEN - "Zahlungsverkehreingang importieren...'

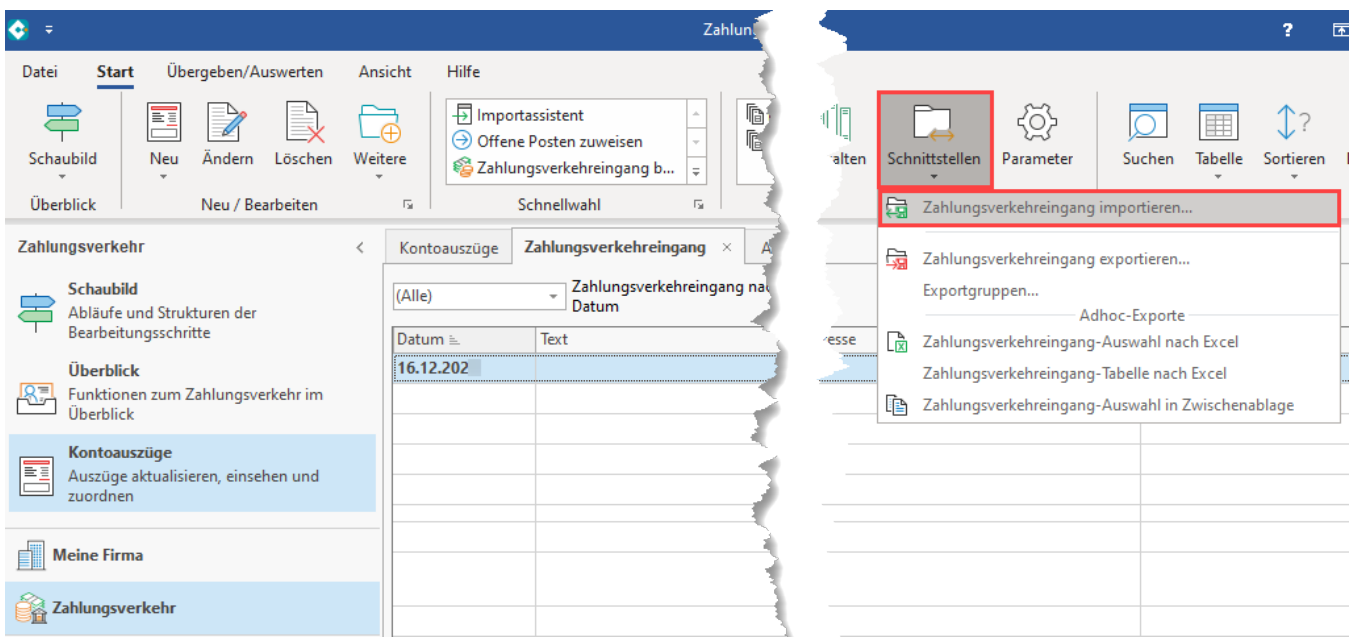

#### <span id="page-3-0"></span>**Beim Import aus dem Bereich Kontoauszüge**

Für diese Auswahl müssen Sie die Daten zuvor von einem für den Online-Zugriff eingerichteten Konto in die Kontoauszüge eingelesen haben.

Wenn Sie sich für den Import aus einer Datei entschieden haben, so legen Sie in dem darauf folgenden Fenster die Vorgaben für die Zuordnung der Adressnummer und danach der Belegnummer über die zu verwendenden Regulären Ausdrücke fest:

- Durch diese Funktion werden die **Daten** (Verwendungszweck/Text) beim Einlesen z. B. daraufhin **geprüft**, das die **Adressnummer 6-stellig numerisch mit "1"** beginnt oder die **Belegnummer 10-stellig mit "RE1"** beginnend und **7-stellig numerisch** ist
- Dadurch werden die Adressnummer und die Belegnummer automatisch **aus dem Feld "Text (Verwendungszweck)" extrahiert** und den Feldern "**Adressnummer**" sowie "**Belegnummer**" **zugeordnet**

### Vorgaben für die Zuordnung der Adressnummer:

Adressnummer 5-Stellig numerisch mit "1" beginnend

Adressnummer 5-Stellig numerisch mit "7" beginnend

**Nach einem erfolgreichen Import** werden die Zahlungsverkehrsdatensätze in der Übersicht angezeigt. Solange diese Daten keinem OP zugewiesen wurden, sind sie in der Übersicht in der Spalte Info mit einem rotem Fehlersymbol gekennzeichnet.

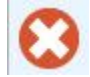

Lastschriften werden als negativer Betrag (mit vorangestelltem Minuszeichen) in roter Schrift dargestellt.

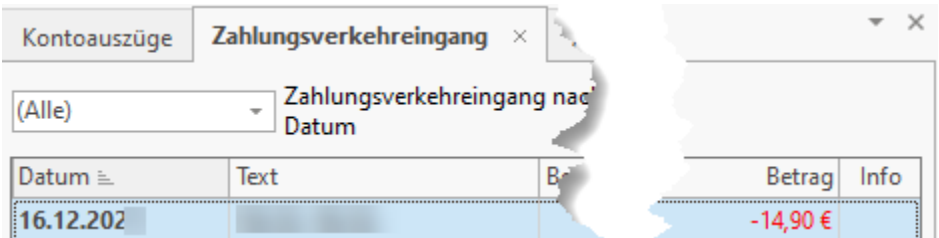

Sollte das Programm beim Auswerten auf Probleme stoßen, so wird der entsprechende Eingangsdatensatz gesperrt und rot dargestellt (z. B. bei der Adressnummernsuche wird eine Adressnummer gefunden, die in den Stammdaten nicht hinterlegt wurde).

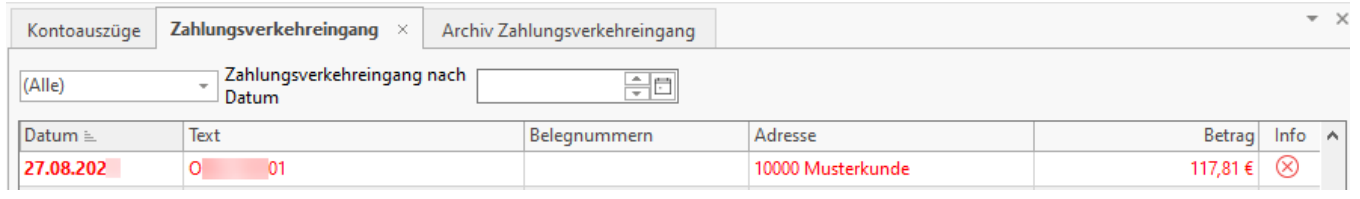

#### **Beachten Sie:** Λ

Bei den Einstellungen in den beiden Dialogen handelt es sich um Voreinstellungen, die entsprechend Ihrer Vorgaben unter Schaltfläche: PARAMETER – SONSTIGE – REGULÄRE AUSDRÜCKE angepasst werden können.

Eine Beschreibung zum Ändern bzw. für die Neuanlage der regulären Ausdrücke finden Sie im Kapitel [Reguläre Ausdrücke](https://hilfe.microtech.de/go/hlpGlRegulaereAusdruecke) .

Am Ende des Assistenten können Sie, bevor Sie den Assistenten mit der Schaltfläche: FERTIGSTELLEN beenden, ein Schema erstellen, das die zuvor gewählten Optionen für zukünftige Aufrufe des Assistenten speichert.

Falls Sie ein solches Schema bereits erstellt haben, steht es Ihnen direkt zu Beginn des Assistenten zur Auswahl zur Verfügung.

#### **Weitere Themen**

- **[Import aus Archiv Zahlungsverkehr](https://hilfe.microtech.de/display/PROG/Import+aus+Archiv+Zahlungsverkehr)**
- [Import von Kontoauszügen im MT940-Format vorbereiten](https://hilfe.microtech.de/pages/viewpage.action?pageId=11734439)
- [Import von Kontoauszügen im MT940-Format ausführen](https://hilfe.microtech.de/pages/viewpage.action?pageId=11734443)
- [Schweiz: Besonderheiten Importassistent](https://hilfe.microtech.de/display/PROG/Schweiz%3A+Besonderheiten+Importassistent)
- [Datum mittels Formel belegen \(z. B. in Zahlungsverkehr-Assistenten\)](https://hilfe.microtech.de/pages/viewpage.action?pageId=263061564)
- [Zahlungsverkehrseingang exportieren / importieren](https://hilfe.microtech.de/pages/viewpage.action?pageId=478773257)